## **USER GUIDE (United ePassbook)**

## **Installation:**

1. Visit Google Play Store & download the application 'United ePassbook or visit the following link: <https://play.google.com/store/apps/details?id=com.lcode.unitedbankmbook>

2. Install and open the application. The following screen will appear.

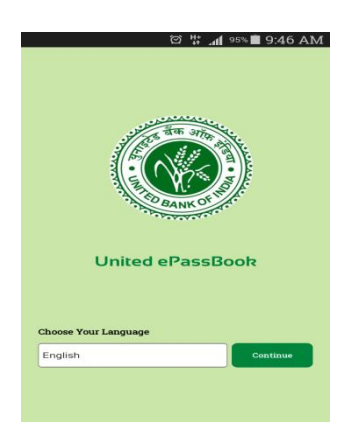

3. Select the preferred language to get the following screen.

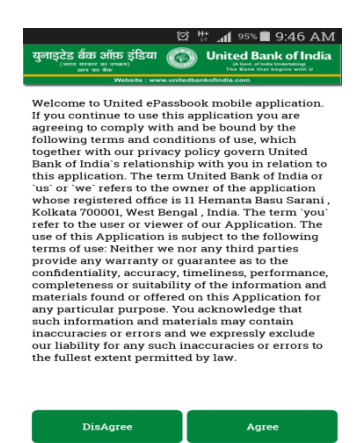

4. To proceed, accept the T&C. The following next screen will appear

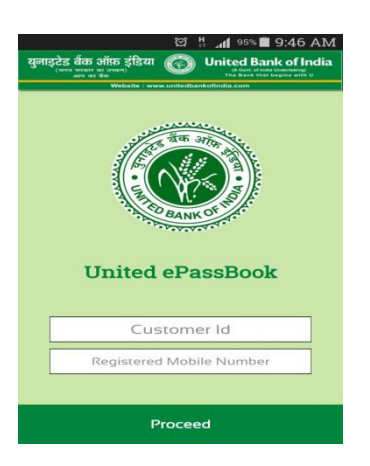

5. Enter your Customer Id (Printed on the Physical Passbook) & provide the mobile number registered with the Bank and press 'Proceed'.

6. An OTP (One Time Password) will be generated and sent to the registered mobile no through SMS. The following screen will be displayed prompting for the OTP. In case OTP is not received then regenerate the same by pressing "Re-Generate"

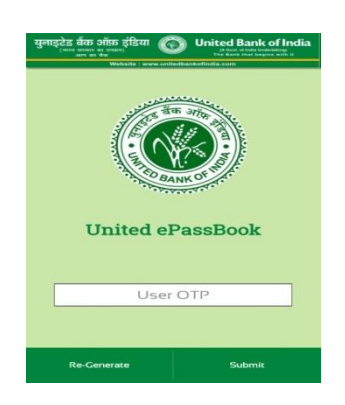

7. Enter the OTP and press "Submit" to proceed. The following screen will appear.

![](_page_1_Picture_3.jpeg)

8. Set your 4 digit mPIN of your choice and confirm the same to complete the one-time registration exercise. The following screen will be displayed.

![](_page_1_Picture_5.jpeg)

9. Enter the 4 digit mPIN generated above to log-in and use the electronic passbook. The following screen will be displayed on successful log-in.

![](_page_1_Picture_7.jpeg)

## **Services:**

1. **Account Information**: After log-in click on "Account Info" to get the details of all accounts

![](_page_2_Picture_2.jpeg)

2. **Passbook:** Press "Passbook" option on "Home Page" to view passbook.

![](_page_2_Picture_68.jpeg)

3. To swap between accounts press "Change Account"

![](_page_2_Picture_69.jpeg)

4. **Personal Ledger:** Individual transaction can be tagged to personal ledger through "Add Notes" option. Thereafter the tagging to be saved by pressing "Save". To open "Add Notes" click and hold your finger on any transaction.

![](_page_3_Figure_0.jpeg)

5. **Accessing Personal Ledger:** On "Home Page" click on "Personal Ledger", following screen appears.Also user can create their "Personal Ledger" in the following way and analyze monthly expenses.

![](_page_3_Picture_105.jpeg)

![](_page_3_Figure_3.jpeg)

6. **Account Statement** : On "Home Page" click on "Account Statement" and select the transaction period. Verify your registered email id with Bank reflected on the screen. Click on "Progress" to send the account statement to the email id.

![](_page_4_Picture_0.jpeg)

7. **User Profile :** On "Home Page", click on "User Profile" and the following screen will appear:

![](_page_4_Figure_2.jpeg)

8. **Change mPIN :** To change user's confidential mPIN, click on "Change mPIN" and the following screen will appear:

![](_page_4_Figure_4.jpeg)

9. **Settings:** Click on "Settings" button on the "Home Page" for changing default passbook account, display order, transactions per page, language.

![](_page_5_Picture_1.jpeg)

10. **Offers:** On "Home Page" click on "Offers" for getting information about Bank's latest product, services and offers available.

![](_page_5_Figure_3.jpeg)

11. **Feedback:** On "Home Page" click on "Feedback" to drop your valuable feedback/ suggestion to Bank.

![](_page_5_Figure_5.jpeg)

12. **Refer a friend:** On "Home Page", click on "Refer a friend" to help your friend connect us.

![](_page_6_Picture_1.jpeg)

13. **Alert:** On "Home Page", click on "Alert" to get the alert messages and notifications send by Bank.

![](_page_6_Figure_3.jpeg)

## **Thanks for using ePassbook**

![](_page_6_Figure_5.jpeg)